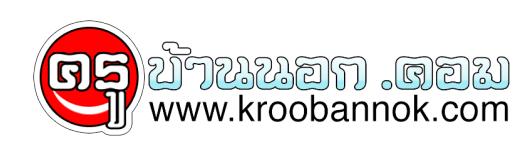

### **การเรียนการสอนผ่าน เว็บ Think.com**

นำเสนอเมื่อ : 15 มี.ค. 2552

# **ประโยชน์ของนวัตกรรมการศึกษาโดยใช้ระบบไอทีซี**

- 1. ช่วยให้การจัดการเรียนการสอนมีความยืดหยุ่น
- 2. มิแหลงความรูหลากหลายทิสามารถคนหาผานระบบเครือขายไดอยางรวดเร็ว
- 3. สามรถติดต่อสื่อสารกันได้ระหว่างผู้เรียนกับผู้สอน และผู้เรียนกับผู้เรียน ตลอดจนผู้เรียนกับผู้เชี่ยวชาญในสาขาวิชาต่าง ๆ ทั่วโลก
- 4.

ช่วยให้ผู้เรียนมีโอกาสได้ศึกษาเพิ่มพูนความรู้สามารถเรียนรู้ได้ทุกเวลาทุกสถ านที่และเรียนรู้ได้ตามความต้องการ

### **WWW.Think.com คืออะไร**

Think.com คือ Website เพื่อการเรียนรู้ผ่านความร่วมมือออนไลน จัดเป็นชุมชนโลกเพื่อการเรียนรู้เชื่อมโยงโรงเรียน ครู และนักเรียนจากทั่วโลกให้สามารถร่วมมือกันในโปรเจคแลกเปลี่ยนประสบการณ์ และสร้างองค์ความรู้ร่วมกัน

การเรียนการสอนทางไกลผ่านเครือข่ายอินเทอร์เน็ตด้วยเว็บไซต์ Think.com

เป็นโครงการความร่วมมือระหว่างกระทรวงศึกษาธิการและมูลนิธิเพื่อการศึกษาออราเ คิลดำเนินการจัดการเรียนรู้แก่นักเรียนและครู เพื่อร่วมมือและแลกเปลี่ยนความรู้กัน โดย Oracle Education Foundation เป็นฟรีเว็บไซต์ที่ช่วยส่งเสริมการเรียนรู้ให้นักเรียนสามารถพัฒนาทักษะที่สำคัญสำหรั

บการเรียนการสอน การดำรงชีวิตและการทำงานได้เป็นอย่างดี

### **คุณลักษณะของ Think.com ประกอบด้วยสาระสำคัญต่าง ๆ ดังต่อไปนี้**

1.โครงการเรียนรู้

ครูสอนสามารถผสานรวมการเรียนรู้ในโปรเจคเข้ากับหลักสูตรเพื่อให้นักเรียนส ามารถพัฒนาทักษะที่สำคัญในการดำเนินชีวิตและการทำงานในศตวรรษที่ 21

2. เว็บเพจส่วนบุคคล

ครูและนักเรียนสามารถสร้างเว็บของตนเองเพื่อแลกเปลี่ยนประสบการณ์ในการ เรียนรู้ เครื่องมือในการเผยแพร่แบบง่าย ๆ ช่วยให้สมาชิกสามารถสร้างเนื้อหาและดึงดูดบุคคลอื่นในกระดานออนไลน์

3. ผู้อ่านทั่วโลก

นักเรียนจะมีแรงบันดาลใจให<sup>้</sup>เผยแพร่ความคิดและสื่อสารกับเพื่อน ๆ<br>ทั่วโลกโรงเรียน ทั่วโลกโรงเรียน ต่าง ๆ ตาง ๆ จากหลากหลายประเทศสามารถพบปะกันทางออนไลน์และนักเรียนจะได้เรียนรู้เกี่ยวกั บสถานที่และวัฒนธรรมต่าง ๆ ด้วยตนเอง

4. คุณประโยชน์

ทำให้นักเรียนต้องเรียนรู้การใช้เทคโนโลยีไม่ว่าจะเป็นการสื่อสาร ความคิด หรือสื่อสารกับบุคลอื่นจากวัฒนธรรมที่แตกต่างกัน ด้วยการใช้ [www.Think.com](http://www.think.com/) นักเรียนจะได้ฝึกฝนทักษะเหล่านี้และอื่น ๆ อีกมากมาย

5. เรื่องราวชวนคิด

Oracle Education และ Oracle มีโปแกรมที่น่าสนใจอีกสองโปรแกรม ได้แก่ ThinkQuest คือ การแขงขันระดับนานาชาติที่ทีมชนะเลิศสามารถเลือกหัวขอและสรางเว็บไซต และOracle Academy ช่วยทำการฝึกอบรมทักษะด้านไอทีและธุรกิจไปสู่นักเรียน และนักศึกษาในการศึกษาระดับก่อนอุดมศึกษา วิทยาลัย และมหาวิทยาลัยทั่วไป

6. เพจผู้ปกครอง

ครูสามารถสร้างเพจผู้ปกครองหรือเผยแพร่ข่าวสารของชั้นเรียน

เพจผู้ปกครองจะช่วยเพิ่มการติดต่อสื่อสารระหว่างครูและผู้ปกครองที่ไม่ค่อยมีเวลา ผู้ปกครองสามารถเข้าสู่เพจที่ครูสร้างได้ โดยไม่ต้องล็อกอิน

## **การพัฒนาการเรียนการสอนโดยการใช้ Think.com**

การพัฒนาคุณภาพของผู้เรียนเพื่อให้เป็นผู้มีความรอบรู้ มีความรู้ความสามารถ และมีทักษะในเรื่องตาง ๆ ที่นำความรู้ไปใช้ประโยชน์ในชีวิตประจำวัน รวมทั้งการเตรียมตัวเข้าสู่โลกของอาชีพ

จำเป็นต้องเรียนรู้และรู้จักแสวงหาความรู้ด้วยตนเองและบริหารจัดการได้อย่างเป็นระบ บ

ซึ่งสอดคล้องกับแผนแม่บทเทคโนโลยีสารสนเทศและการสื่อสารเพื่อการศึกษาของกร ะทรวงศึกษาธิการ พ.ศ. 2550 – 2554 ที่ได้ให้ความสำคัญการเรียนรู้ในระบบ นอกระบบ และตามอัธยาศัย เป็นการเรียนรู้โดยใช้ ICT เป็นฐาน (ICT - based Learning) ที่ได<sub>้</sub>มาตุรฐาน มีคุณภาพและประสิทธิภาพู นำเทคโนโลยีสารสนเทศเพื่อการจัดการเรียนการสอนและการเรียนรู้ หลากหลายและเพียงพอ

ที่สอดรับกับความต้องการและจำเป็นในการเพิ่มประสิทธิภาพการจัดการเรียนรู้ของผู้ส อน การจัดการเรียนรู้และการเพิ่มประสิทธิภาพการเรียนรู้ของผู้เรียน

 จากความสำคัญดังกล่าว ทำให้ผู้ สอนและผู้ เรียนพัฒนาการเรียนการสอนให้มีประสิทธิภาพมากขึ้น โดยใช้การสอนทางไกลผ่านเครือข่ายอินเทอร์เน็ตด้วยเว็บไซต์ Think.com เน้นให้ผู้เรียนแสดงความคิดเห็นหรือโต้ตอบทางวิชาการและความสนใจระหว่างผู้สอน และผู้เรียนได้เป็นอย่างดี

เพื่อต้องการให้ผู้เรียนมีทักษะทางด้านคอมพิวเตอร์และรู้จักใช้เทคโนโลยีสารสนเทศม าพัฒนาทักษะการเรียนรู้ของตนเองให้มีประสิทธิภาพ และบรรลุวัตถุประสงค์การเรียนการสอน

# **การใช้ เว็บไซต์ Think.com ของผู้สอน**

 ผู้สอนสามารถใช้ เว็บไซต์ Think.com ในการจัดการเรียนการสอนได้ตามประเด็นดังนี้ 1. การแจ้งข้อมูลข่าวสารเกี่ยวกับรายวิชาที่สอน

2. การฝึกปฏิบัติการเกี่ยวกับวิชาที่สอน

3. การสร้างเครือข่ายเพื่อแบ่งบันความรู้

4. การจัดการความรู้ที่ให้ผู้เรียนสร้างองค์ความรู้ด้วยตนเอง

# **การใช้ เว็บไซต์ Think.com ของผู้เรียน**

 ผู้เรียนสามารถใช้ เว็บไซต์ Think.com ในการจัดการเรียนการรู้ได้ตามประเด็นดังนี้

1. การแสดงความคิดเห็น และระดมความคิดเห็น

2. การแบ่งปันสิ่งที่เรียนกับเพื่อน

3. การทบทวนเอกสารประกอบการเรียน

4. การจัดการความรู้อย่างเป็นระบบ

## **ขั้นตอนการเริ่มต้นใช้งานเว็บ Think.com**

 1. เมื่อท่านเข้าสู่หน้าเว็บ think.com แล้วให้พิมพ์ Username และ Password ที่ทานไดรับไหถูกตองครบถวน เสร็จแลวกดปุ่ม Log in

2. จากนั้นหน้าจอจะปรากฏ Security Alert ให้ท่านกดปุ่ม Yes

 3. หลังจากนั้นหน้าจะจะปรากฏกรอบของข้อมูลเงื่อนไขในการใช้เว็บ Think.com ขึ้นมาให้ท่านได้อ่าน ได้ทำความเข้าใจถึงกรอบงานที่ท่านสามารถจะทำได้บนเว็บ Think.com นี้ หลังจากที่ท่านได้อ่านข้อความครบถ้วนแล้ว ให้กดปุ่ม ยอมรับ

 4. หน้าจอจะปรากฏ เ**พจแรกของฉัน** ซึ่งท่านสามารถจัดการตกแต่งปรับเปลี่ยนทั้งขอความและสีสันตัวหนังสือต่าง ๆ ของเพจแรกของทานได้ **เริ่มตนด้วยการกดปุ่มที่แก้ไขขอมูลของเพจ** (ที่อยู่กลางหน้าจอของเพจแรกนี้) หน้าจอจะปรากฏดังภาพต่อไปนี้ **ป้อนชื่อเพจเข้าไป เลือกสี เลือกแบนเนอร์**เสร็จแล้ว **กดปุ่มบันทึก**

 5. เสร็จแล้วปรับปรุงข้อมูลเพิ่มเติมด้วยการกดที่ปุ่ม **สร้างที่นี่** แล้วเลือกหัวขอ **ผูเขียน** เพื่อพิมพขอมูลเพิ่มเติม หน้าจอจะปรากฏดังภาพขางลางนี้ ให้ท่านป้อนข้อมูลที่ท่านต้องการสื่อให้คนที่เข้ามาเยี่ยมชมเว็บของท่านได้รับรู้ ลงไปในกรอบที่กำหนดให้ เสร็จแล้วกดปุ่ม **บันทึก**

 6. การเปลี่ยนไอคอนส่วนบุคคล หรือ เปลี่ยนรูปภาพ เป็นรูปของผู้เขียนเอง มีวิธีทำได้ดังนี้

- กดที่ปุ่ม **การตั้งค่าของฉัน** แล้วเลือกที่

### **อัปโหลดไอคอน**

 - เสร็จแล้วคลิกที่ปุ่ม **Browse** เพื่อเลือกหาภาพที่เราต้องการ เสร็จแล้วกดปุ่ม **บันทึก**

- หลังจากนั้นกดปุ่ม **เสร็จ**

หน้าจอจะกลับมาแสดงเพจแรกตามเดิม

ี การเป็นเพจเป็นการทำประกอบหน้าเพจแรกของท่าน เลือกปุ่ม สร้างที่นี่ เลือกหัวข้อ อัปโหลดรูปภาพ **ตั้งชื่อรูปภาพ เลือกปุ่ม Browse** เพื่อเลือกภาพมาใส่ จะพิมพ์คำอธิบายรูปภาพ ด้วยก็ได้ เสร็จแล้วกดปุ่ม **บันทึก**

#### **การเพิ่มหัวข้อในเพจ**

 ถ้าต้องการเพิ่มหัวข้อในเพจ ให้กดที่ปุ่ม **สร้าง** ในกรอบของเพจดานซายมือ หนาจะปรากฎดังภาพ ให้ท่านกำหนดชื่อหัวขอเพจ เช่น อาจกำหนดเป็นหัวขอ เว็บที่ชื่นชอบ หรือ แหล่งขอมูล เป็นตน เมื่อกรอกข้อมูลทุกอย่างครบถ้วนแล้ว กดปุ่ม บันทึก

#### **การสร้าง Link ไปเว็บอื่น ๆ**

 เมื่อท่านเพิ่มหัวข้อเพจได้แล้ว อาจจะเป็นหัวข้อที่ต้องการ Link การทำงานไปยังเว็บอิ่น ๆ เพื่อสะดวกต่อการคนหาหรือคนควาขอมูล เช่น ถ้าท่านสร้างหัวขอ เว็บที่ชื่นชอบ เมื่อท่านสร้างเสร็จแล้ว ให้ท่านคลิดเลือกหัวข้อการทำงานที่เพจเว็บที่ชื่นชอบ ทำการแกโขปรับปรุงขอมูลในส่วนของเพจนี้ให้เรียบรอย และเมื่อตองการ Link ไปยังเว็บอื่น ๆ ให้เลือกปุ่ม **สร้างที่นี่** แล้วเลือกหัวข้อ ลิสต์ หนาจอจะปรากุฎดังภาพขางล่าง แล้วทำการป้อนชื่อลิสต์ ป้อนรายการ 1 ในลิสต์ของท่าน ระบุคำอธิบาย และเพิ่มลิสต์ ในส่วนนี้ให้พิมพ์ที่อยู่ของเว็บที่ต้องการลิงค์ไป เช่น ตองการไปยังเว็บของโรงเรียนราชวินิต ใหพิมพ <u>[http://www.rnm.ac.th](http://www.rnm.ac.th/)</u> เป็นตน

่ และจะ และการกับเพจของท่าน และจัดการกับเพจของท่าน ดวยการเพิ่มหัวขออิน ๆ ให้ผู้ที่สนใจเขามาเยี่ยมชมเพจของท่านได้ เช่น

- หัวข้อการอัปโหลดเพลง ภาพยนตร์ ภาพเคลื่อนไหว

 - หัวขอการอัปโหลดไฟลทิเป็นเนื้อหาวิชาทิทานตองการไหนักเรียนเขามา ดาวนโหลดได

- หัวข้อกระดานข่าว

- หัวข้อการลงคะแนน

- หัวข้อการระดมสมอง

-หัวข้อถามผู้รู้

- หัวข้อการอภิปราย

 ซึ่งในแต่ละหัวข้อ มีวิธีการที่ไม่ยากต่อการสร้างขึ้นมาในเพจของท่าน เนื่องจากเว็บ Think.com ได้ปรับปรุงเมนูการสร้างแบบภาษาไทย ดังนั้นจิ้งง่ายต่อการสร้างต่อการจัดทำเพจของท่านไห้สมบูรณ์น่าสนใจได

### **การรับส่งเมล์ใน Think.com**

 ถ้าท่านต้องการส่งเมล์ ให้คลิกที่ปุ่ม **อีเมล์** ที่อยู่ด้านบนของเพจ หน้าจอจะปรากฏดังภาพ ถ้าต้องการส่งเมล์ให้กดที่ปุ่ม **เขียนอีเมล์** ป้อนชื่ออีเมล์ของเพื่อนที่เราต้องการส่งไปถึง ป้อนหัวข้อเรื่อง ป้อนข้อความที่ต้องการส่ง เมื่อเสร็จแล้วกดปุ่ม **ส่ง**

 การรับเมล์หรือต้องการอ่านเมล์ของท่าน สามารถทำได้ เพียงทานกดปุ่ม อินบ็อกซ์ หน้าจอจะปรากฏขอความของเมลไหทานอ่านได้

### **การเยี่ยมเพื่อน ๆ**

 ในหัวข้อนี้ เมื่อเราคลิกเขาไปจะพบกับรายชื่อเพื่อนครูด้วยกันที่มีอยู่ในรายการของ Think.com และนักเรียนที่อยู่ในรายการของ Think.com ซึ่งเป็นนักเรียนที่ถูกอนุมัติไห Account จากอาจารย์ผู้สอนท่านได้ท่านหนึ่งแล้ว ใส่ส่วนนี้ จากอาจารย ผู สอนทานใดทานหนึ่งแล้ว<br>ถ้าท่านเลือกชื่อเพื่อนครูหรือชื่อนักเรียนคนใดคนหนึ่งโดยการคลิกที่ชื่อนั้นท่านสามาร ถจะเลือกฝากโน้ต หรือส่งเมล์ถึงเพื่อนหรือนักเรียนคนนั้นได้ทันที หากท่านต้องการฝากโน้ตก็ให้คลิกที่ปุ่ม เ**ขียนข้อความ** แล้วพิมพ์ข้อความโน้ตเข้าไป หลังจากนั้นกดปุ่ม **บันทึก** โน๊ตที่ท่านเขียนก็จะส่งไปยังเพื่อนคนที่ท่านเลือกได้

 การจัดการเรียนรู้ที่เน้นผู้เรียนเป็นสำคัญ โดยการนำเทคโนโลยีสารสนเทศเป็นเครื่องมือในการเรียนการสอนของผู้เรียนและผู้ส อนให้เกิดการปฏิสัมพันธ์ (Interactive ) ทำให้ผู้เรียนและผู้สอนสามารถพัฒนาศักยภาพการเรียนการสอนที่เรียนรู้ร่วมกันได้เป็ นอย่างมีประสิทธิภาพ การเรียนรู้เป็นปรากฏการณ์ทางสังคม ด้วยเหตุนี้ การนำเว็บไซต์ Think.com มาใช้บูรณาการในการเรียน การสอนจึงต้องการมีส่วนร่วมและสร้างแรงบันดาลใจให้แก่นักเรียน คงไม่มีผู้เรียนคนไหนอยากเขียนเรื่องราวที่มีผู้อ่านเพียงคนเดียว ซึ่งก็คือผู้สอน การเพิ่มกลุ่มผู้อ่านให้กว้างขึ้นช่วยให้เว็บไซต์ Think.com สามารถเปลี่ยนบทบาทผู้เรียนให้กลายเป็นนักเขียนมัลติมีเดียสำหรับชุมชนออนไลน์ เพื่อให้เพื่อนผู้เรียนสามารถคิดและเรียนรู้ไปพร้อมกัน ดังนั้น การนำการสอนทางไกลผ่านเครือข่ายอินเทอร์เน็ตด้วยเว็บไซต์ Think.com มาใช้ในการเรียนการสอนจึงเป็นนวัตกรรมเทคโนโลยีทางการศึกษาเพื่อเพิ่มประสิทธิ ภาพการเรียนการสอนทุกวิชา ทุกระดับชั้น เป็นการส่งเสริมการเรียนรู้ตามอัธยาศรัยของผู้เรียน

และส่งเสริมให้มีคุณลักษณะอันพึงประสงค์ในทักษะด้านการอ่าน คิดวิเคราะห์ และการเขียนของผู้เรียนอีกด้วย